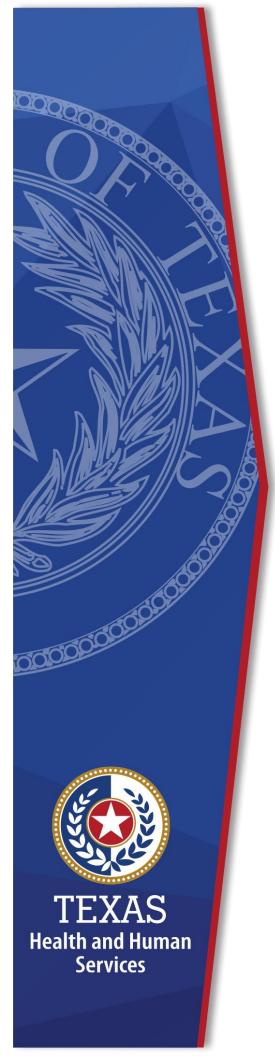

# Register for an HHS Enterprise Portal Account

**Identity and Access Management** 

October 2020

#### Register for an HHS Enterprise Portal Account

The Health and Human Services (HHS) Enterprise Portal is a state-of-the-art, ADA compliant cyber gateway for accessing your HHS applications. From the Enterprise Portal you can request application access, manage network access or access your applications. However, you must first register, sigh the Acceptable Use Agreement (AUA), change your password, and answer security questions.

In most cases you will belong to one of the following categories:

- **HHS Employee**: This is any employee of an HHS agency such as HHSC, DSHS, or DFPS that is not a contractor. All HHS employees report to a supervisor in the HHS organization and have an 11-digit employee ID.
- **HHS Contract Employee**: An employee who has contractor status with HHS, and reports to a supervisor within one of the HHS agencies.
- Non-HHS Government/Private Organization Worker: An employee of a
  government agency that is not HHS, or an employee who works for a nongovernment organization that partners with HHS. Both types of employees
  report to a supervisor in their organization, not an HHS agency. You may or
  may not have an Employer Identification Number (EIN) with which to
  register. If you do not have an EIN, you will be able to search for your
  organization.

Select the option below that aligns with your specific access category for instruction to complete your Enterprise Portal registration.

- Register for an HHS Enterprise Portal Account as an Employee
- Register for an HHS Enterprise Portal Account as a Contractor, Temporary Worker, Volunteer, or Intern
- Register for an Enterprise Portal Account as a Non-HHS Government Agency or Partner Organization with a Known Employer Identification Number (EIN).
- Register for an HHS Enterprise Portal Account as a Non-Government Agency or Partner Organization without a Known Employer Identification Number (EIN)

Once your Enterprise Portal Registration is complete, you will receive an email with a username and password. You can then complete the following:

 Sign the Acceptable Use Agreement (AUA), Change Your Password and Answer Security Questions

## Register for an HHS Enterprise Portal Account as an Employee

An HHS Employee is any employee of an HHS agency such as HHSC, DSHS, or DFPS that is not a contractor. All HHS employees report to a supervisor in the HHS organization and have an 11-digit employee ID. Once you have completed your registration, you will receive an email with your username and a temporary password with which you can login to sign the AUA, change your password, answer security questions, and request application or network access. Complete the following steps to register for an Enterprise Portal account:

**Note**: New employees can't register for an Enterprise Portal account until your employment record syncs to the Enterprise Portal. This is an automated process that happens every two hours beginning at 9:00am. Therefore, there may be a delay from the time you receive your employee ID and when you can register in the Enterprise Portal. Complete the following steps to register for an HHS Enterprise Portal account.

- 1. Navigate to the Enterprise Portal: <a href="https://hhsportal.hhs.state.tx.us">https://hhsportal.hhs.state.tx.us</a>.
- 2. Click the **Register** button.

Figure 1. Register page

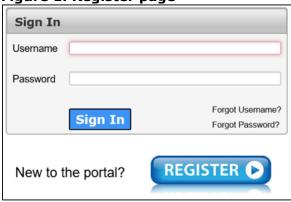

- 3. Select I am an HHS Employee.
- 4. Enter your **HHS Employee ID**.
- 5. Re-enter your **HHS Employee ID**.
- 6. Click **Next** to open the **Self Registration** page.

Figure 2. Self Registration page

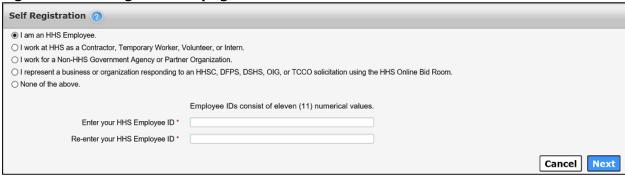

- 7. Click **Done**. You will receive an email with a temporary password.
- 8. Login to the Enterprise portal using your **Username** and **Temporary Password**.
- 9. Follow the instructions contained within this document to sign the AUA, change your one-time password, and answer security questions.
- 10.Click **Next** top open the **Access Management** page. Complete the steps to request application access. Refer to the *Application Access Guide* for more information.

## Register for an HHS Enterprise Portal Account as a Contractor, Temporary Worker, Volunteer, or Intern

An HHS Contract Employee is an employee who has contractor status with HHS, and reports to a supervisor within one of the HHS agencies. Once you have completed your registration, an access request email is sent to your supervisor. After your supervisor approves your request, you will receive an email with your username and a temporary password with which you can login to the Enterprise Portal to sign the AUA, change your password, answer security questions and request application access. It may take up to ten days for your request to be approved. Complete the following steps to register for an Enterprise Portal account:

- 1. Navigate the Enterprise Portal: https://hhsportal.hhs.state.tx.us
- 2. Click the **Register** button.

Figure 3. Register page

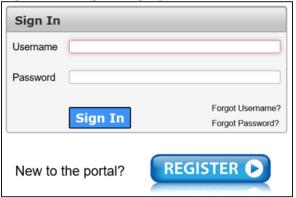

3. Select I work as a Contractor, Temporary Worker, Volunteer or Intern.

Figure 4. Self Registration page

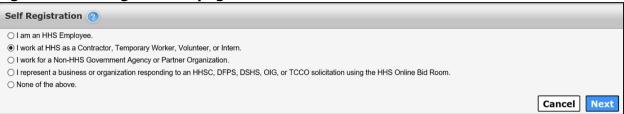

- 4. Click Next to open the Request Access: HHS Contract Employee page.
- 5. Complete the fields on the **Request Access: HHS Contract Employee** page. Fields designated with an asterisk are required. If you do not have an HHS agency email account, you can use a personal email account to register. Once you receive an agency email, you will need to up-date it in the **My Profile** section.

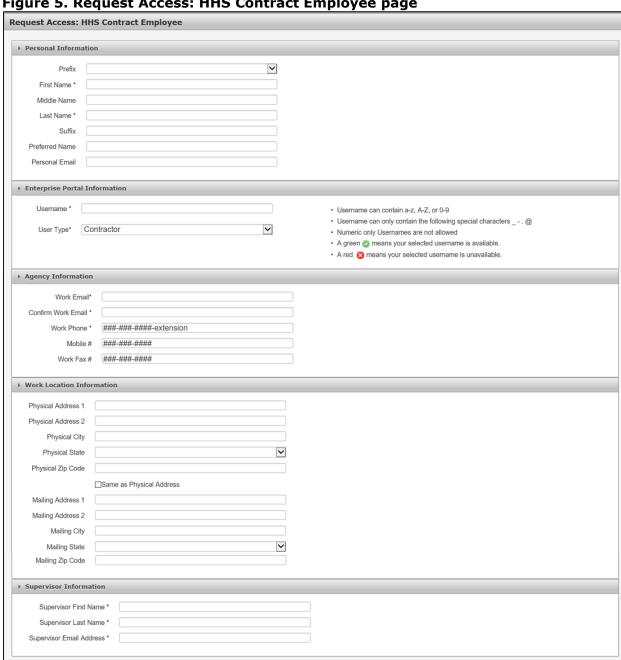

Figure 5. Request Access: HHS Contract Employee page

- 6. Click Next.
- 7. Click **Done** on the **Self Registration** page. Your Enterprise Portal access request is forwarded to your HHS supervisor. Once they have approved the request, you will receive an email with a temporary password.
- 8. Login to the Enterprise Portal using your **Username** and **Temporary** Password.

Back Next

- 9. Follow the instructions contained within this document to sign the AUA, change your **One-Time Password**, and answer security questions.
- 10.Click **Next** to open the **Access Management** page. Complete the steps to request application or network access. Refer to the *Application Access Guide* for more information.

#### Register for an Enterprise Portal Account as a Non-HHS Government Agency or Partner Organization with a Known Employer Identification Number (EIN).

A Non-HHS Government/Private Organization Worker is an employee of a government agency that is not HHS, or an employee who works for a non-government organization that partners with HHS. Both types of employees report to a supervisor in their organization, not an HHS agency. Once you have completed your registration, an access request email is sent to your partner supervisor. AnHHS agency sponsor is an HHS employee who will receive communications regarding the partner organization until appropriate approvers have been assigned. After your request has been approved, you will receive an email with your username and a temporary password with which you can login to sign the AUA, change your One-Time password, answer security questions, and request application access. The initial Enterprise Portal access approval may take up to ten days. Complete the following steps to register for an Enterprise Portal account:

- 1. Navigate to the Enterprise Portal https://hhsportal.hhs.state.tx.us.
- 2. Click the **Register** button to open the **Self Registration** page.

Figure 6. Register page

| Sign In            |                                      |
|--------------------|--------------------------------------|
| Username           |                                      |
| Password           |                                      |
| Sign In            | Forgot Username?<br>Forgot Password? |
| New to the portal? | REGISTER •                           |

3. Select I work for a Non-HHS Government Agency or Partner Organization.

Figure 7. Self Registration page

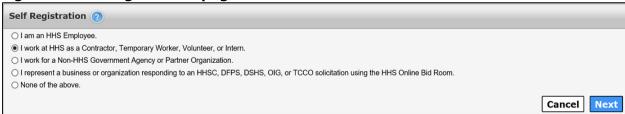

- 4. Click Next.
- 5. Enter your **Organization's Employer Identification Number (EIN)** without hyphens.

Figure 8. Self Registration - Search for Organization

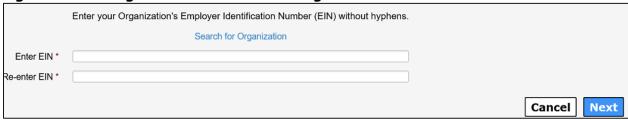

- 6. Click **Next** to open the **Request Access: Non-HHS Agency/Private Organization Employee** page.
- Complete the information on the Request Access: Non-HHS
   Agency/Private Organization Employee page. Fields with an asterisk are required.

Figure 9. Request Access: Non-HHS Agency/Private Organization Employee page

Request Access: Non-HHS Agency/Private Organization Employee

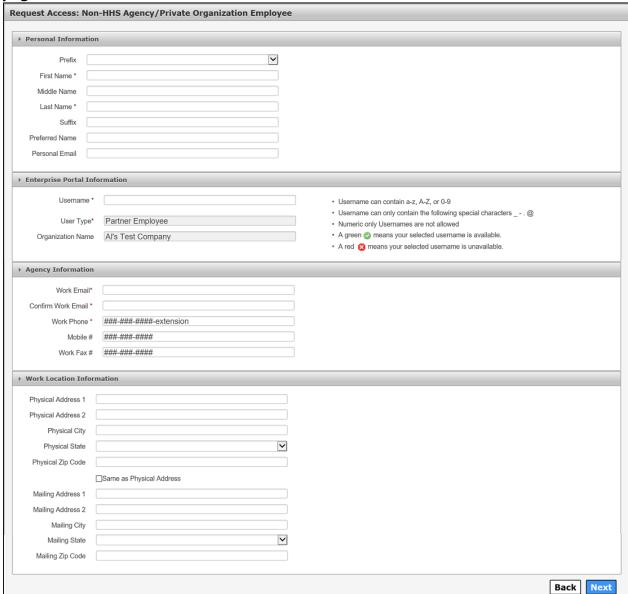

- 8. Click Next.
- 9. Click **Done**. Your Enterprise Portal access request will be forwarded to your partner supervisor. An HHS Partner approver is an employee of HHS that is the point of contact or liaison between the partner organization and HHS. Once they have approved the request, you will receive an email with a temporary password.
- 10.Login to the Enterprise Portal using your **Username** and **Temporary Password**.
- 11. Follow the instructions contained within this document to sign the AUA, change your One-Time password, and answer security questions.

12.Click **Next** to open the Access Management page. Complete the steps to request application access. Refer to the *Application Access Guide* for more information.

## Register for an HHS Enterprise Portal Account as a Non-Government Agency or Partner Organization without a Known Employer Identification Number (EIN)

A Non-HHS Government/Partner Organization Worker is an employee of a government agency that is not HHS, or an employee who works for a non-government organization that partners with HHS. Both types of employees report to a supervisor in their organization, not an HHS agency. One you have completed your registration; an access request email is sent to your partner supervisor. An HHS agency sponsor is an HHS employee who will receive communications regarding the partner organization until appropriate approvers have been assigned. After your request has been approved, you will receive an email with your username and a temporary password with which you can log in to sign the AUA, change your One-Time Password, answer security questions, and request application access. The initial Enterprise Portal access approval may take up to ten days. Complete the following steps to register for an HHS Enterprise Portal account.

- 1. Navigate to the Enterprise Portal: <a href="https://hhsportal.hhs.state.tx.us.">https://hhsportal.hhs.state.tx.us.</a>
- 2. Click the **Register** button.

Figure 10. Register page

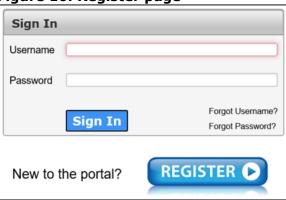

3. Select I work for a non-HHS Government or Agency Partner Organization.

Figure 11. Self Registration - Search for Organization

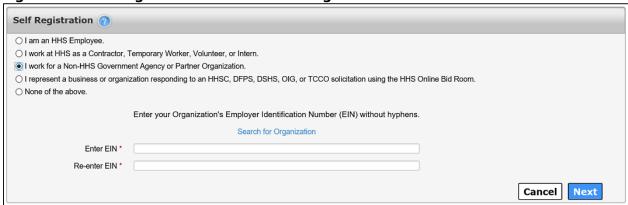

- 4. Select **Search for Organization** if you do not know your organization's EIN.
- 5. Enter your **Organization Name**.

Figure 12. Search for Organization page

| Search for Organization |             |
|-------------------------|-------------|
| Search for Organization |             |
|                         | Back Search |

6. Select **Search** to open the **Search Results** screen.

Figure 13. Search Results page

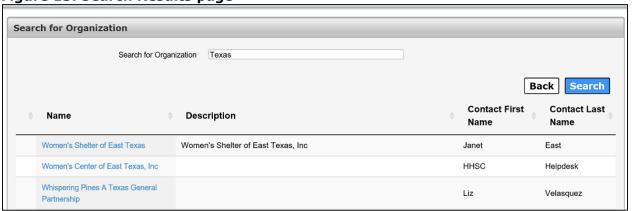

- 7. Locate and click your **Organization** to select it. If you are unable to find your organization, contact the Helpdesk at 512-438-4720 or Toll Free at 1-855-435-7181.
- 8. Click Next to open the Request Access: Non-Agency/Private Organization Employee page.
- 9. Complete the information on the **Request Access: Non-Agency/Private Organization Employee** page. Fields with an asterisk are required.

Request Access: Non-HHS Agency/Private Organization Employee Prefix First Name \* Middle Name Last Name \* Suffix Preferred Name Personal Email ▶ Enterprise Portal Information Username \* · Username can contain a-z, A-Z, or 0-9 Username can only contain the following special characters - . @ User Type\* Partner Employee · Numeric only Usernames are not allowed Organization Name Al's Test Company A green means your selected username is available. A red means your selected username is unavailable. ► Agency Information Work Email\* Confirm Work Email \* Work Phone \* ###-###-extension Mobile # ###-###-#### Work Fax # ###-### ▶ Work Location Information Physical Address 1 Physical Address 2 Physical City ~ Physical State Physical Zip Code ☐Same as Physical Address Mailing Address 1 Mailing Address 2 Mailing City Mailing State Mailing Zip Code Back Next

Figure 14. Request Access: Non-Agency/Private Organization Employee page

#### 10.Click Next.

- 11.Click **Done**. Your Enterprise Portal access request will be forwarded to your HHS Partner Approver. Once they have approved the request, you will receive an email with a temporary password.
- 12.Login to the Enterprise Portal using your **Username** and **Temporary Password**.
- 13. Follow the instructions contained within this document to sign the AUA, change your password, and answer security questions.
- 14.Click **Next** to open the **Access Management** page. Complete the steps to request application access. Refer to the *Application Access Guide* for more information.

### Sign the Acceptable Use Agreement (AUA), Change Your Password and Answer Security Questions

1. Login to your account using your username and the temporary password contained in the email. This open the **Acceptable Use Agreement** page.

Figure 15. Acceptable Use Agreement page

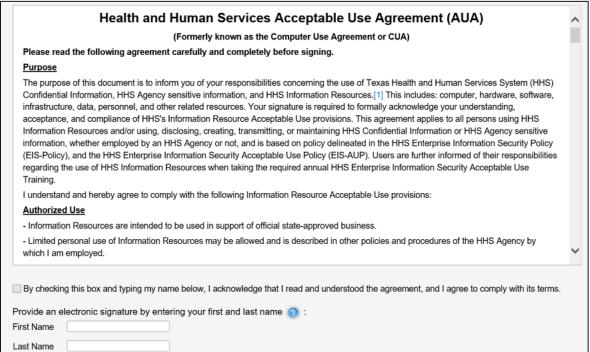

- Read the AUA. You must read and scroll through the entire AUA to activate
  the By checking this box and typing my name below, I acknowledge
  that I read and understood the agreement, and I agree to comply
  with its terms checkbox.
- 3. Click the By checking this box and typing my name below, I acknowledge that I read and understood the agreement, and I agree to comply with it's terms checkbox.
- 4. Enter your First Name.
- 5. Enter your **Last Name**.
- 6. Click **Next** to open the **Change Password** page.

Figure 16. Change Password page

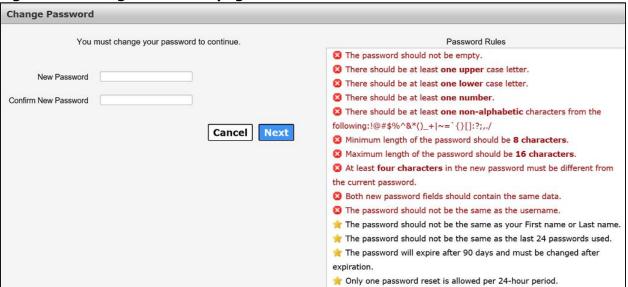

- 7. Enter a new **Password** according to the **Password Rules**. As each condition is met, the red X will change to a green check mark.
- 8. Re-enter your **Password**. You should see that all the red x's have changed to green check marks in the **Password Rules** section.
- Click Next to open the Security Questions page.

Figure 17. Security Questions page

| Security Questions                                              |                                                            |
|-----------------------------------------------------------------|------------------------------------------------------------|
| To help ensure the security of your HHS Enterprise Portal accou | nt, choose three questions and provide your answers below. |
| Question # 1*                                                   | What is your favorite pet's name?  ✓                       |
| Response # 1*                                                   |                                                            |
| Confirm # 1*                                                    |                                                            |
| Question # 2*                                                   | What is your favorite sport?                               |
| Response # 2*                                                   |                                                            |
| Confirm # 2*                                                    |                                                            |
| Question # 3*                                                   | Who was your favorite teacher?                             |
| Response # 3*                                                   |                                                            |
| Confirm # 3*                                                    |                                                            |
|                                                                 | Cancel Not Now Next                                        |

- 10.Complete the **Security Questions**. You must answer and confirm each question.
- 11.Click **Next** to open the **My Profile** page.
- 12. Verify your personal information on the **My Profile** page. Your **My Profile** page may look different from the one shown below depending on the type of employee you are.

Figure 18. My Profile page

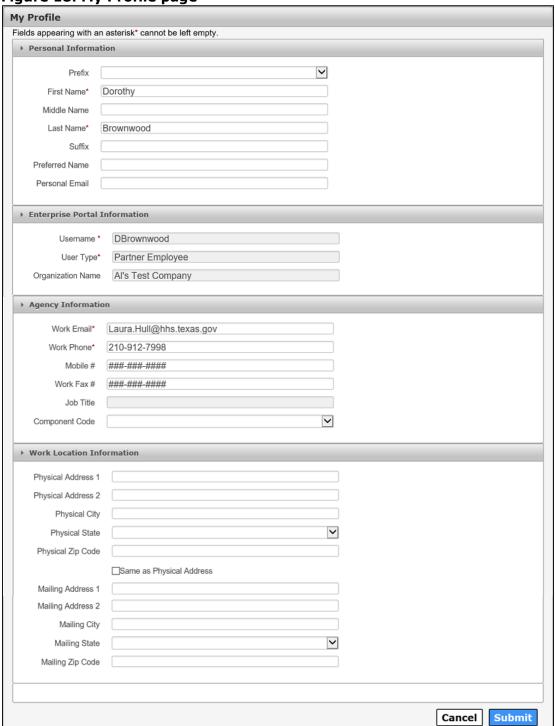

- 13.Click **Next** to request application access. If you get logged out of the system, log back in using your username and new password.
- 14. Click Manage Access.

| 15. Follow the instructions in the <i>Application Access Guide</i> to request access to specific applications. |
|----------------------------------------------------------------------------------------------------|
|                                                                                                    |
|                                                                                                    |
|                                                                                                    |
|                                                                                                    |
|                                                                                                    |
|                                                                                                    |
|                                                                                                    |
|                                                                                                    |
|                                                                                                    |
|                                                                                                    |
|                                                                                                    |